# Add SQL Server instances

In order to manage an instance, access its details, and add it to your monitored environment, you need to register it with IDERA SQL Inventory Manager. This section helps you register one or more instances with SQL Inventory Manager.

You can find the Add SQL Server Instance option on the following views:

- Overview Located in the top-right section of the Instances table.
- Instances Located in the action items bar in each of the Managed, Discovered, Ignored, and SQL Licensing tabs.
- Administration Located in the Instances section.

Below you can see the tabs and sections where you can find Add SQL Server instances. Click the image to view full size.

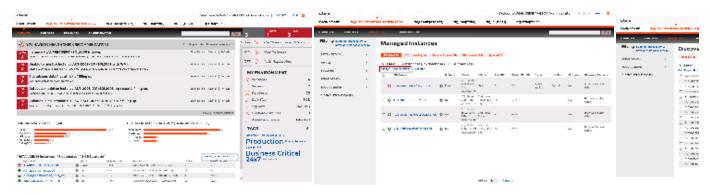

The Add Instance Wizard contains the following four sections:

## 1. Instance

To add an instance

1. Type the name of instance or instances you want to register in the **SQL Server Instance** box. Use a semicolon to separate multiple instances. Check **Cloud Instance** if you want to search for Cloud-based instances.

When you select instances on the Discovered or Ignored Instances views, the wizard already adds them to this box.

| ·ʻʻoʻ́· Tips ?                                                                                                    | 1 INSTANCE 2 CREDENTIALS 3 INFORMATION | G FINISH  |
|----------------------------------------------------------------------------------------------------|----------------------------------------|-----------|
| Specify the SQL Server<br>Instances you want to register<br>with SQL Inventory Manager<br>for monitoring. Separate<br>multiple instances with a<br>semicolon.<br>Use the Browse button to get<br>a list of instance names<br>discovered by the SQL<br>Inventory Manager service.<br>Check the "Cloud Instance"<br>box If you are adding instances<br>hosted on a cloud service such<br>as Azure or AWS. | SQL Server Instance                    | BROWSE    |
|                                                                                                    | << PREV NEXT                           | >> CANCEL |

Use the **Browse** button to access a list of discovered instances that are not yet registered with SQL Inventory Manager. Check the box next to the instances you want to add, and then click **Apply**.

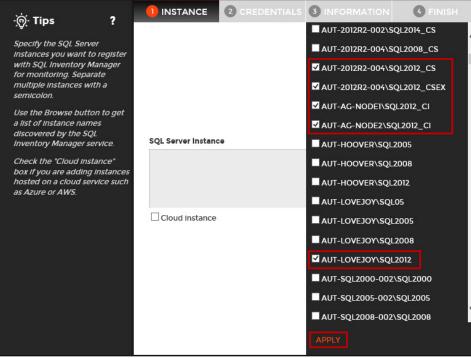

| 2. | Click | Next | to | go | to | the | next | section |
|----|-------|------|----|----|----|-----|------|---------|
|----|-------|------|----|----|----|-----|------|---------|

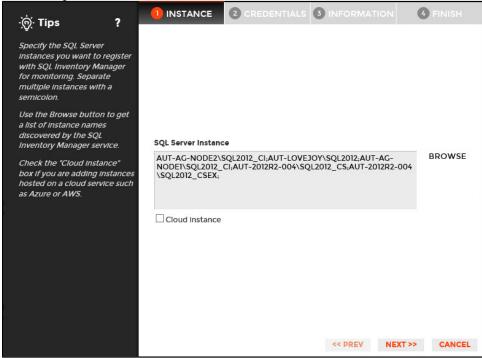

# 2. Credentials

SQL Inventory Manager connects to registered SQL Server instances and their host computers to collect information. The collection service requires permissions to connect and gather information using the following types of connections:

- SQL connection credentials to perform queries against registered instances
- WMI connection credentials to gather data from the host computers

#### 🕢 Тір

For more information about the minimum required permissions for these accounts, see Required accounts and permissions.

#### Authorize WMI users and set permissions

If you want to know how to authorize WMI users and set permissions, see the Microsoft TechNet article, Authorize WMI users and set permissions.

By default, SQL Inventory Manager connects using the SQL Inventory Manager Service Account. However, if you need to provide alternative credentials for any of these two connections, you can choose from the respective options on each section.

### **SQL Connection Credentials**

• Specify the type of account that you want to use to access your SQL Server instance and collect information. If you do not want to use the SQL Inventory Manager service account, select a Windows user account or SQL Server login account from the Account Type list.

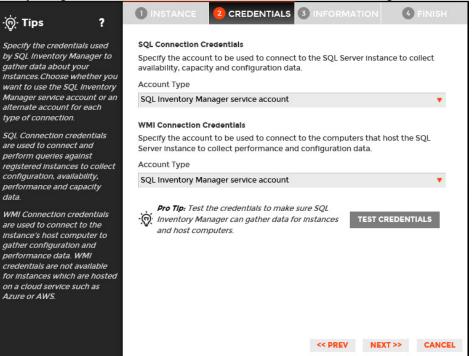

• If you select a Windows user account or SQL Server login account, type the associated user name and password. SQL Inventory Manager uses this account for SQL queries to gather availability and configuration data.

| -ౄ҉ं- Tips ?                                                                                                    | INSTANCE 2 CREDENTIALS 3 INFORMATION 4 FINISH                                                                                                    |  |  |  |  |  |
|----------------------------------------------------------------------------------------------------|----------------------------------------------------------------------------------------------------|--|--|--|--|--|
| Specify the credentials used<br>by SQL Inventory Manager to<br>gather data about your<br>instances. Choose whether you<br>want to use the SQL Inventory<br>Manager service account or an<br>alternate account for each<br>type of connection.        | SQL Connection Credentials Specify the account to be used to connect to the SQL Server instance to collect availability, capacity and configuration data. Account Type Windows user account User name Password                                            |  |  |  |  |  |
| SQL Connection credentials<br>are used to connect and<br>perform queries against<br>registered instances to collect<br>configuration, availability,<br>performance and capacity<br>data.<br>WMI Connection credentials<br>are used to connect to the | WMI Connection Credentials         Specify the account to be used to connect to the computers that host the SQL         Server instance to collect performance and configuration data.         Account Type         SQL Inventory Manager service account |  |  |  |  |  |
| Instance's host computer to<br>gather configuration and<br>performance data. WMI<br>credentials are not available<br>for instances which are hosted<br>on a cloud service such as<br>Azure or AWS.                                                   | Pro Tip: Test the credentials to make sure SQL         Inventory Manager can gather data for instances and host computers.         TEST CREDENTIALS                                                                                                    |  |  |  |  |  |

• You can test the correctness of your credentials by clicking Test Credentials.

#### **WMI Connection Credentials**

On this section, you can choose to use the SQL Inventory Manager service account or a Windows user account by selecting either from the A

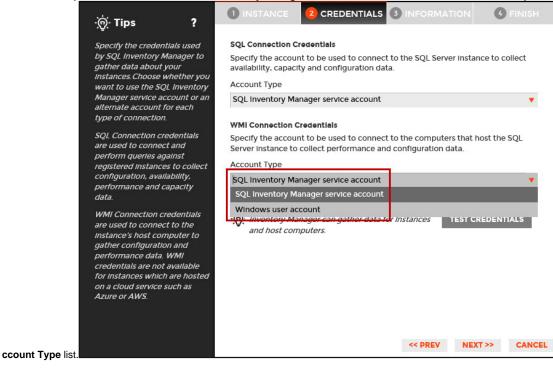

• If you choose to use a **Windows user account**, type the respective user name and password. This account allows you to access Windows configuration data of the computer that hosts the registered instance.

IDERA recommends that you use the Test Credentials option to verify that SQL Inventory Manager can successfully monitor the newly registered instances.

## 3. Information

On this section you can specify additional information for your instances like Owner, Location, Comments, and Tags.

Although none of these fields are required, Owner, Location, Comments, and Tags provide a powerful method for grouping instances and databases to help you organize your resources. Use these options to view information such as database counts, size, or activity, grouped by these fields.

Use the Owner and Location drop-down lists to access the available options.

| ·ʻʻoʻ́· Tips ?                                                                                                    |                                          | 2 CREDENTIALS     |                                                                                                    |                    |
|----------------------------------------------------------------------------------------------------|------------------------------------------|-------------------|----------------------------------------------------------------------------------------------------|--------------------|
| Specify information to help<br>you organize your managed<br>instances.<br>SQL Inventory Manager will<br>allow you to view and<br>compare information about<br>your instances by Owner,<br>Location and Tags.                                                                                                | Instance Details an<br>Owner<br>Comments | nd Ownership<br>V | Location                                                                                               | •                  |
| For example, this information<br>will let you view data for all<br>the SQL Servers in Houston,<br>owned by the Accounting<br>department or by SQL Server<br>version.<br>Access the full list of tags by<br>clicking the See All Tags<br>link. You can specify one or<br>more tags for a single<br>instance. | Current Tags<br><i>No Tag</i> .          | s Selected        | Popular Tags<br>24x7 O<br>Business Critical O<br>Business Hours O<br>Development O<br>Disaster Recover |                    |
|                                                                                                    | Add New Tag                              |                   | << PREV                                                                                                | ADD NEXT >> CANCEL |

To add tags to an instance, you can do one of the following:

- Click any of the suggested Popular Tags on the right side of the window. The tag appears now on Current Tags on the left.
  You can click See All Tags on the top right section to display all available tags.
  If you want to Add a New Tag, type the name in the bottom box, and then click ADD. The new tag is added to the Current Tags list.

| ·ģ∕∙ Tips                                                                                                    | ?                                                                           |                                         |              |                                                                                                    | 6 FINISH          |
|----------------------------------------------------------------------------------------------------|-----------------------------------------------------------------------------|-----------------------------------------|--------------|----------------------------------------------------------------------------------------------------|-------------------|
| Specify information<br>you organize your n<br>instances.<br>SQL inventory Mana<br>allow you to view ai<br>compare informatio<br>your instances by O                                                                                                    | nanaged<br>ager will<br>nd<br>n about                                       | Instance Details a<br>Owner<br>Comments | nd Ownership | Location                                                                                                  | •                 |
| Location and Tags.<br>For example, this in,<br>will let you view dat<br>the SQL Servers in H<br>owned by the Accou<br>department or by St<br>version.<br>Access the full list o<br>clicking the See All<br>link. You can specify<br>more tags for a sing<br>instance. | a for all<br>louston,<br>unting<br>QL Server<br>f tags by<br>Tags<br>one or |                                         | is Selected  | Popular Tags<br>24x7 O<br>Business Critical O<br>Business Hours O<br>Development O<br>Disaster Recovery O | See All Tags      |
|                                                                                                    |                                                                             | Add New Tag                             |              | < PREV NEXT                                                                                               | ADD<br>F>> CANCEL |

0

 $\odot$ 

- $^\circ~$  The tag name must begin with an upper or lowercase alphanumerical character.  $^\circ~$  Your tag name must have a maximum length of 20 characters.

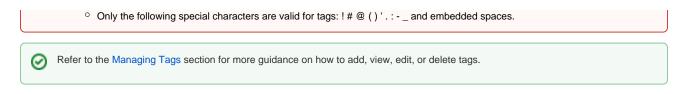

## 4. Finish

On this section, you can review your Instance Registration Details such as: instance name, SQL Connection Credentials, WMI Connection Credentials, Owner, Location, Comments, and Tags.

To change any of these registration details you can do one of the following:

- You can click any of the title sections (INSTANCE, CREDENTIALS or INFORMATION) and go directly to the place where you need to make the changes.
- You can click **PREV** to go back to the previous sections until you find the place where you need to make changes.

| ·ଡ଼ି- Tips                                                                                                    | ? |                | 2 CRED      | ENTIALS    |                                                      |             | FINISH  |
|----------------------------------------------------------------------------------------------------|---|----------------|-------------|------------|------------------------------------------------------|-------------|---------|
| Review all the details of the<br>SQL Server instances that you<br>are registering. You can go<br>back to previous steps if you<br>want to change some |   |                | Instance    | LOVEJOY    | ODE2\SQL2012_C<br>SQL2012;AUT-AC-<br>Cl;AUT-2012R2-0 | -NODE1      | _CS;AUT |
| Information.                                                                                                    |   | SQL Connection | Credentials | SQL Invent | tory Manager serv                                    | lce account |         |
|                                                                                                    |   | WMI Connection | Credentials | SQL Invent | tory Manager serv                                    | lce account |         |
|                                                                                                    |   |                | Owner       |            |                                                      |             |         |
|                                                                                                    |   |                | Location    |            |                                                      |             |         |
|                                                                                                    |   | ž              | Comments    |            |                                                      |             |         |
|                                                                                                    |   |                | Tags        |            |                                                      |             |         |
|                                                                                                    |   |                |             |            |                                                      |             |         |
|                                                                                                    |   |                |             |            |                                                      |             |         |
|                                                                                                    |   |                |             |            |                                                      |             |         |
|                                                                                                    |   |                |             |            |                                                      |             |         |
|                                                                                                    |   |                |             |            |                                                      |             |         |
|                                                                                                    |   |                |             |            | << PREV                                              | FINISH      | CANCEL  |
|                                                                                                    |   |                |             |            | << PREV                                              | FINISH      | CANCEL  |

After you review your registration details click **FINISH**. SQL Inventory Manager begins to collect instances information after a few minutes of their registration and will continuously collect availability, performance, and configuration information from them and their host computers.

#### 🕑 Тір

After registration, you can still change credentials, tags, and information settings on the **Edit Properties** option. Refer to **Editing instance** properties for more information.

# About collection intervals

Collection intervals are predefined. You can see more information about collection frequency on the What Health Checks are available in SQL Inventory Manager? section.

You can also force data collection for an instance by selecting **Refresh Data** on the **Instance details** view. For more information, refer to Viewing instance details.

SQL Inventory Manager lets you discover and visualize your SQL Server environment. Learn more > >

| IDE | RA Website | Products | Purchase | Support | Community | About Us | Resources | Legal |
|-----|------------|----------|----------|---------|-----------|----------|-----------|-------|
|-----|------------|----------|----------|---------|-----------|----------|-----------|-------|